# **NAS Import mit NorBit (ALKIS)**

Für den NAS-Import wird neben QGIS eine funktionierende **PostgreSQL-PostGIS-Umgebung**, der **norGIS ALKIS-Importer** aus dem OSGeo4W-Paket sowie die QGIS Erweiterung **norGIS ALKIS-Einbindung** benötigt! Im Folgenden wird die Installation der erforderlichen Bestandteile sowie das Einrichten und Importieren einer NAS Schritt für Schritt dargestellt. Eine funktionierende QGIS Installation ist Voraussetzung.

### **1. PostgreSQL-PostGIS-Umgebung**

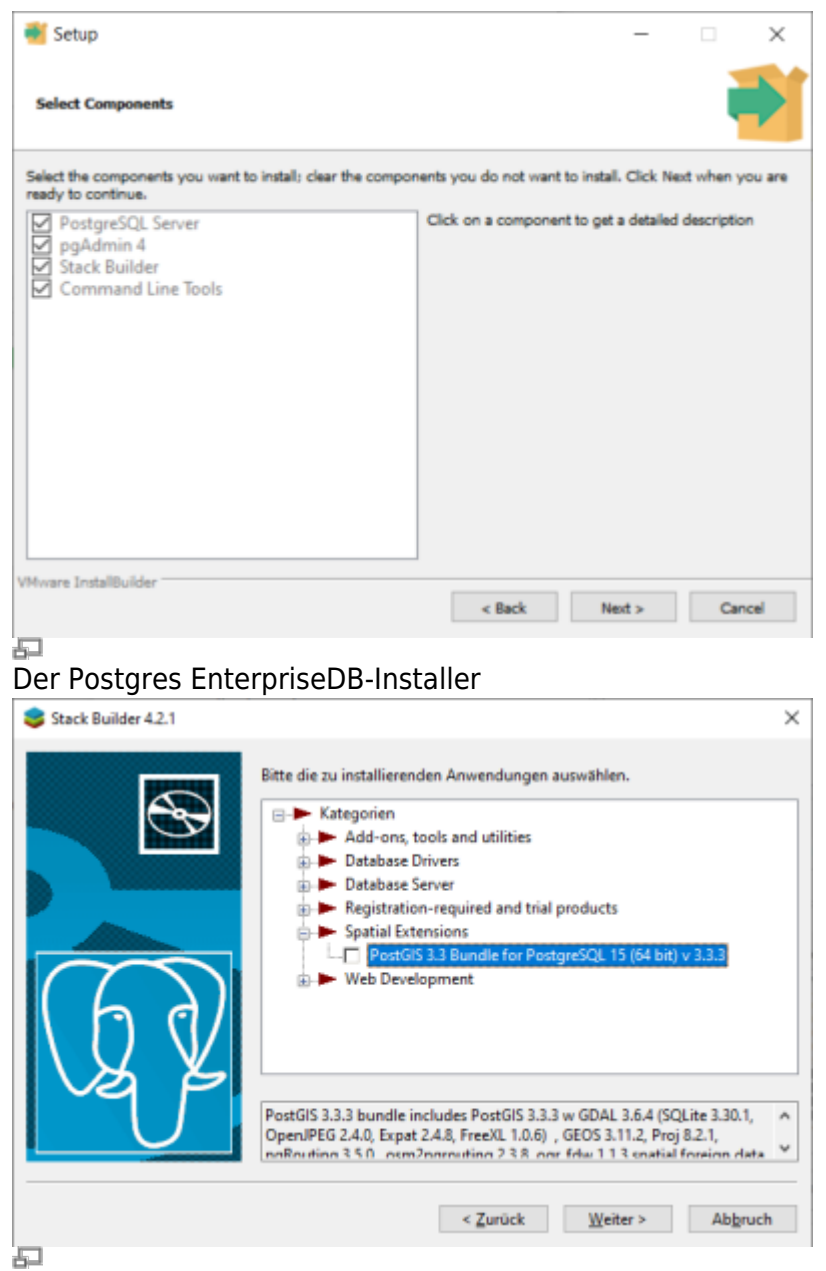

StackBuilder mit PostGIS Auswahl

1. **[Postgres EnterpriseDB](https://www.enterprisedb.com/downloads/postgres-postgresql-downloads)-Installer** downloaden und starten. Für den Download ist leider eine (kostenlose) Registrierung notwendig. Wer eine fortgeschrittene Installation ohne Registrierung durchführen möchte, wird hier fündig:

<https://www.enterprisedb.com/downloads/postgres-postgresql-downloads>

2. PostGIS-Erweiterung mit Hilfe des **StackBuilder** installieren. Der **StackBuilder wird nach**

Last<br>update: update:<br>2023/06/23 qgis:advanced:d\_spezialthemen:alkis-nas-import-norgis https://lernplattform.map-site.de/doku.php/qgis/advanced/d\_spezialthemen/alkis-nas-import-norgis?rev=1687502240 08:37

**Schritt 1 automatisch aufgerufen** oder kann aus dem Windows Startmenü geöffnet werden

#### **2. Neue Datenbank erzeugen mit PgAdmin**

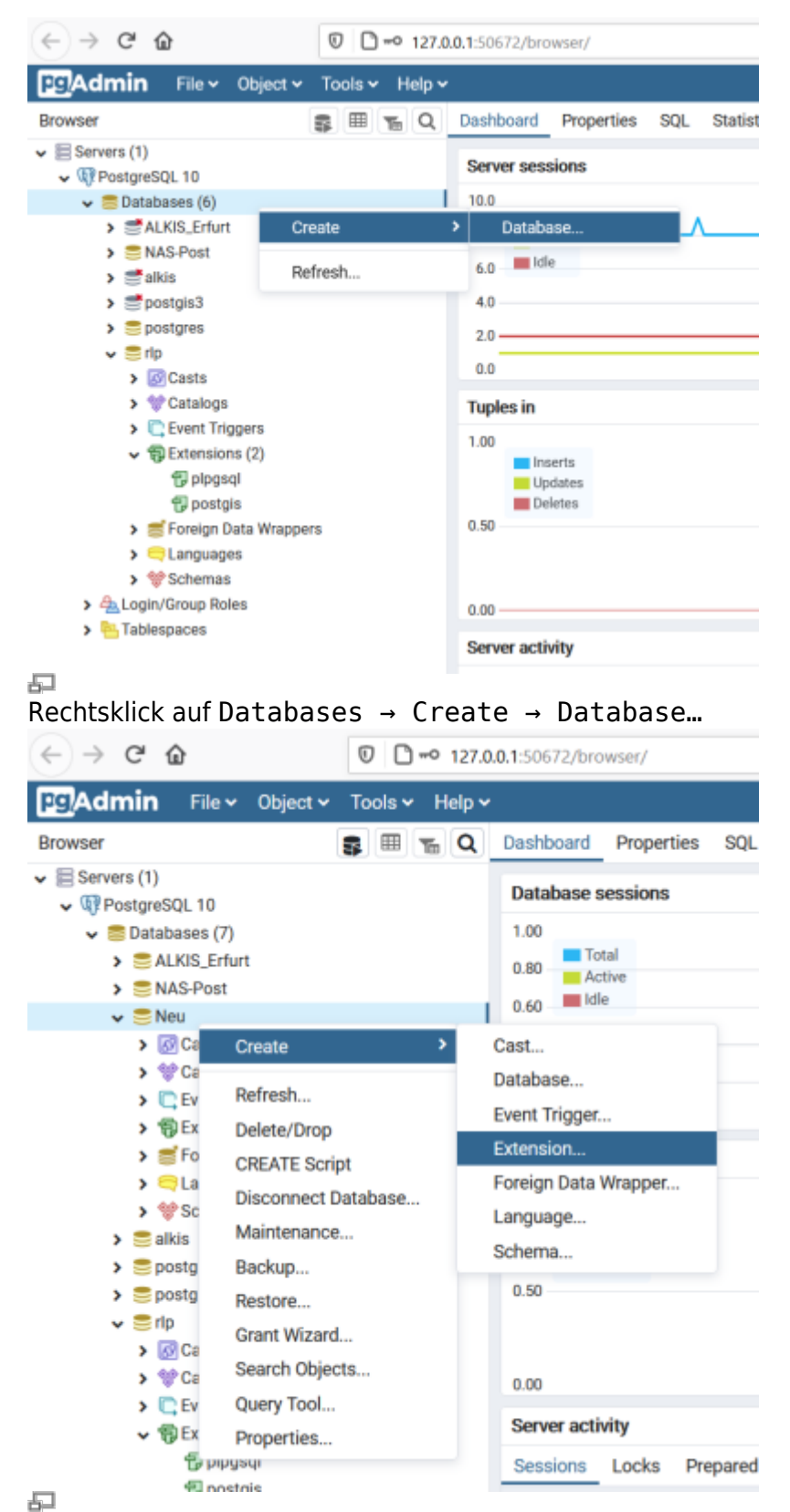

Rechtsklick auf die neue Datenbank Create → Extension…

1. PgAdmin4 öffnen (Windows Startmenü)

- 2. Leere Datenbank anlegen
- 3. Räumlich aktivieren (PostGIS Erweiterung hinzufügen)

# **3. ALKIS-Importer**

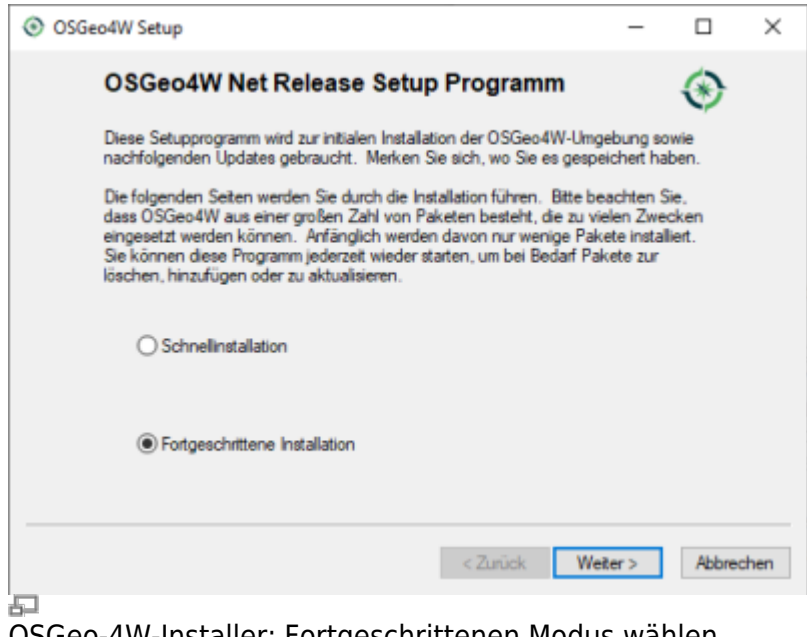

#### OSGeo-4W-Installer: Fortgeschrittenen Modus wählen

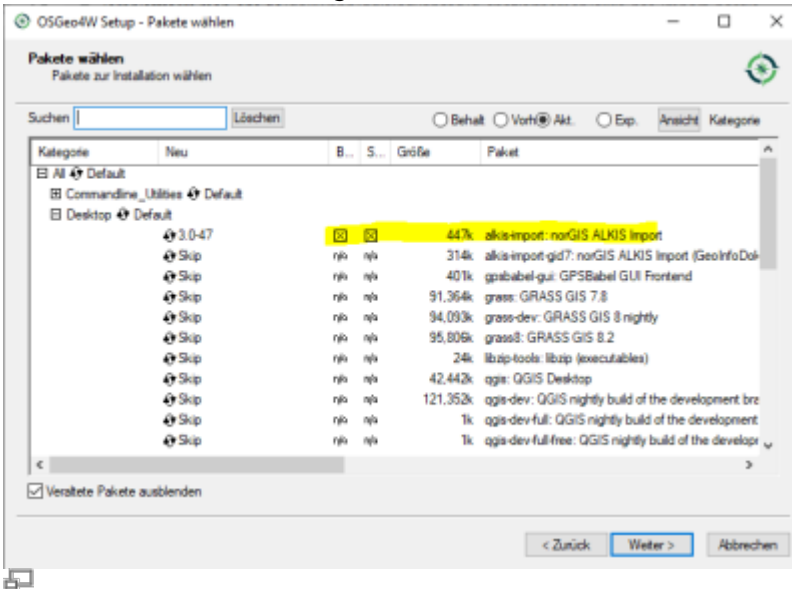

"alkis-import" zur Installation vormerken

- 1. Das Installations-Paket [OSGeo4W](https://download.osgeo.org/osgeo4w/v2/osgeo4w-setup.exe) (OpenSource-GIS für Windows) downloaden und im fortgeschrittenen Modus installieren
- 2. Der Installationsroutine folgen (die Voreinstellungen sind okay)
- 3. Im Abschnitt Pakete wählen den norGIS ALKIS Import zur Installation vormerken (siehe Screenshot). Der Rest kann bleiben wie er ist.
- 4. NorBit NAS-Importer starten
- 5. Verbindung zur PostGIS-Datenbank aus dem ersten Schritt einrichten
- 6. NAS-xml('s) zum Import auswählen und Import starten

Last<br>update: update:<br>2023/06/23 qgis:advanced:d\_spezialthemen:alkis-nas-import-norgis https://lernplattform.map-site.de/doku.php/qgis/advanced/d\_spezialthemen/alkis-nas-import-norgis?rev=1687502240 08:37

## **4. NorGIS ALKIS für QGIS (https://www.norbit.de/75/)**

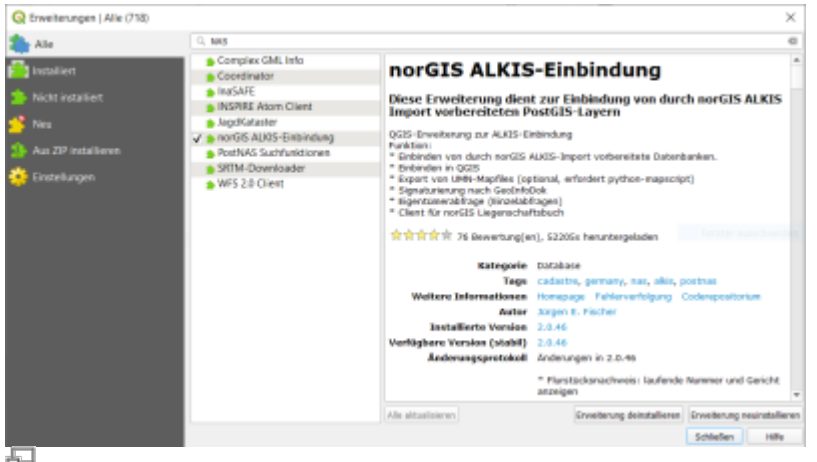

Installation des ALKIS-Plugins zum Einbinden der ALKIS-Daten in QGIS

- 1. In QGIS die Erweiterung norGIS ALKIS-Einbindung installieren
- 2. Unter Datenbank → ALKIS → Einstellungen die PostGIS-Datenbankadresse aus Schritt 2 eintragen
- 3. Unter Datenbank → Layer einbinden werden die ALKIS-Daten in QGIS geladen und visualisiert

### **5. NAS-Datei in Datenbank importieren**

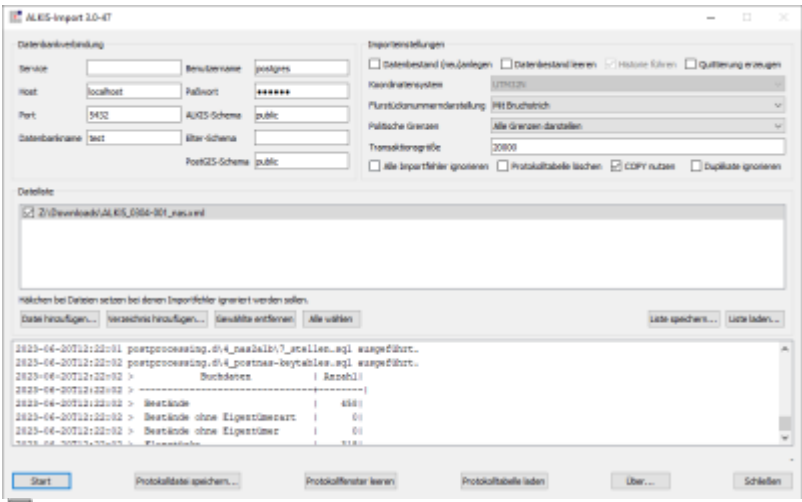

#### Das bereits gefüllte ALKIS-Import-Tool

Damit die Struktur der NAS-Datei, welche ein vereinfachtes Abbild der ursprünglichen Datenbank darstellt, ordentlich mit allen Abhängigkeiten importiert werden kann, benötigen wir der ALKIS-Importer aus Schritt 3:

- 1. Zugangsdaten zur PostGIS-Datenbank in der Importer-Benutzeroberfläche eintragen.
- 2. "Datenbestand (neu)anlegen" aktivieren und Koordinatensystem festlegen.
- 3. NAS-Daten durch "Datei hinzufügen..." oder "Verzeichnis hinzufügen" auswählen.
- 4. "Starten" auswählen für den Importstart.
- 5. "Importfehler überspringen" oder "COPY benutzen" bei Bedarf aktivieren.
- 6. Import wird protokolliert und Protokoll kann später eingesehen werden.

#### From:

<https://lernplattform.map-site.de/> - **Lernplattform für OpenSource GIS**

#### Permanent link:

**[https://lernplattform.map-site.de/doku.php/qgis/advanced/d\\_spezialthemen/alkis-nas-import-norgis?rev=1687502240](https://lernplattform.map-site.de/doku.php/qgis/advanced/d_spezialthemen/alkis-nas-import-norgis?rev=1687502240)**

Last update: **2023/06/23 08:37**

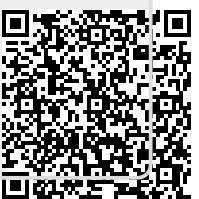